## **Speos** 安装教程

#### 新科益系统与咨询(上海)有限公司

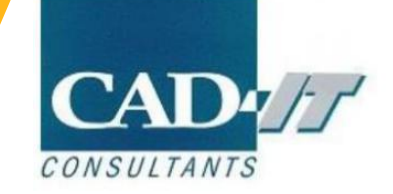

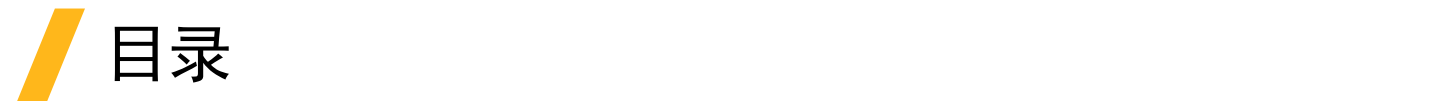

#### 1.软件安装前准备

2.服务端license manager安装

3.Speos 安装

4.设置客户端license选项

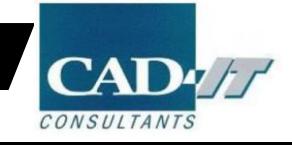

# 软件安装前的准备

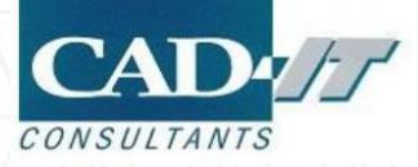

#### 安装前更改电脑基本设置

#### 1.关闭防火墙家庭或工作(专用)网络位置设置 √ © 启用 Windows 防火墙 □阻止所有传入连接,包括位于允许程序列表中的程序 7 Windows 防火墙阻止新程序时通知我 ◎ 关闭 Windows 防火墙(不推荐)  $\mathbf{z}$ 公用网络位置设置 ◎ 启用 Windows 防火墙  $\mathbf{v}$ □阻止所有传入连接,包括位于允许程序列表中的程序 7 Windows 防火墙阻止新程序时通知我 ◎ 关闭 Windows 防火墙(不推荐)  $\mathbf{E}$

#### 2.关闭杀毒软件

#### 3.使用管理员身份

#### 4.确认1055或2325端口打开

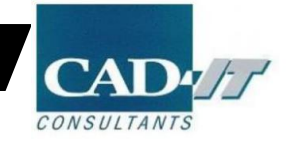

# 服务端License Manager安装

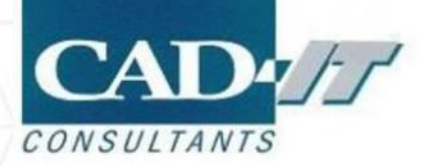

## 以管理员身份运行setup

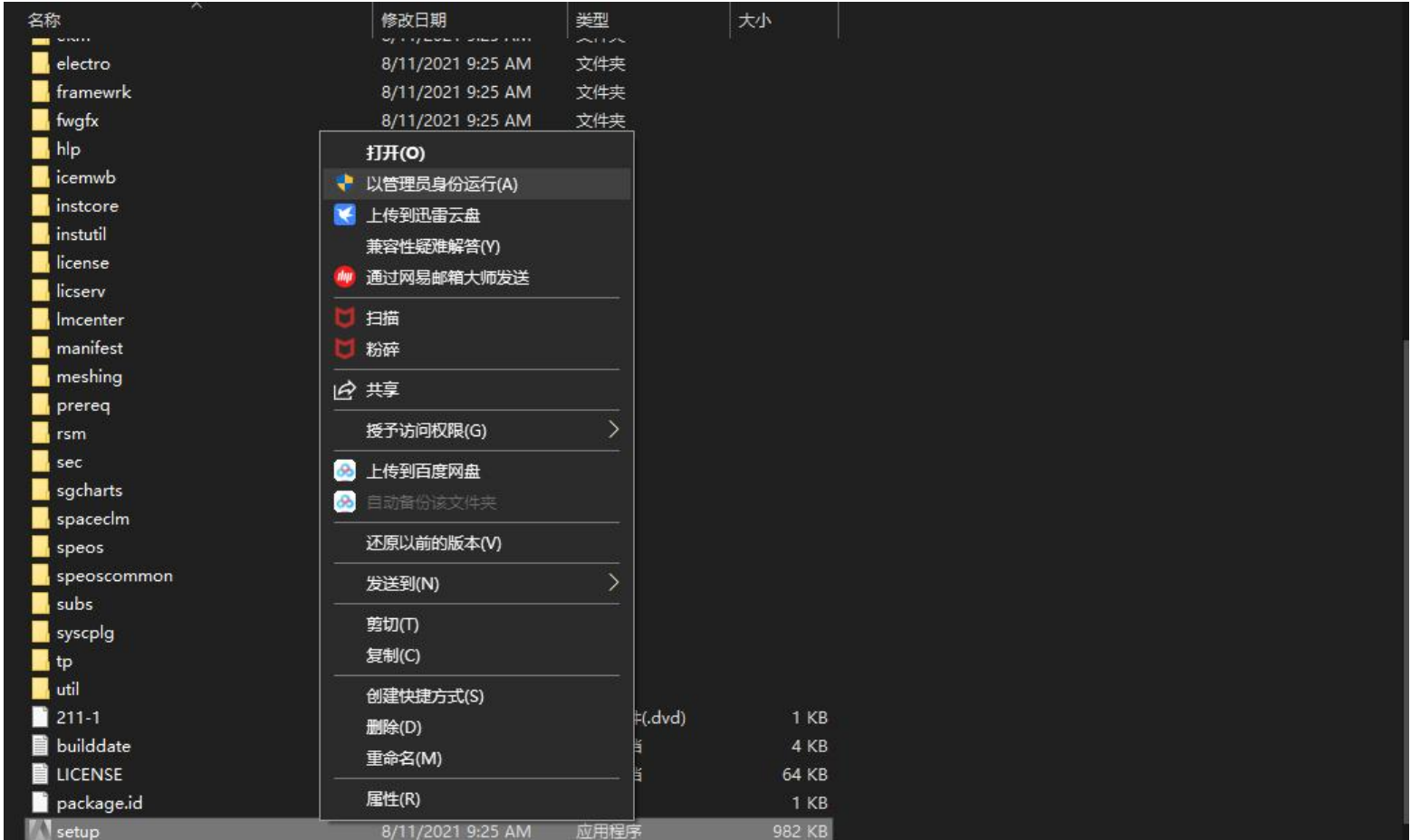

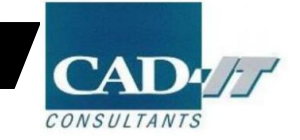

 $6 \overline{6}$ 

## ■点击Install ANSYS License Manager①

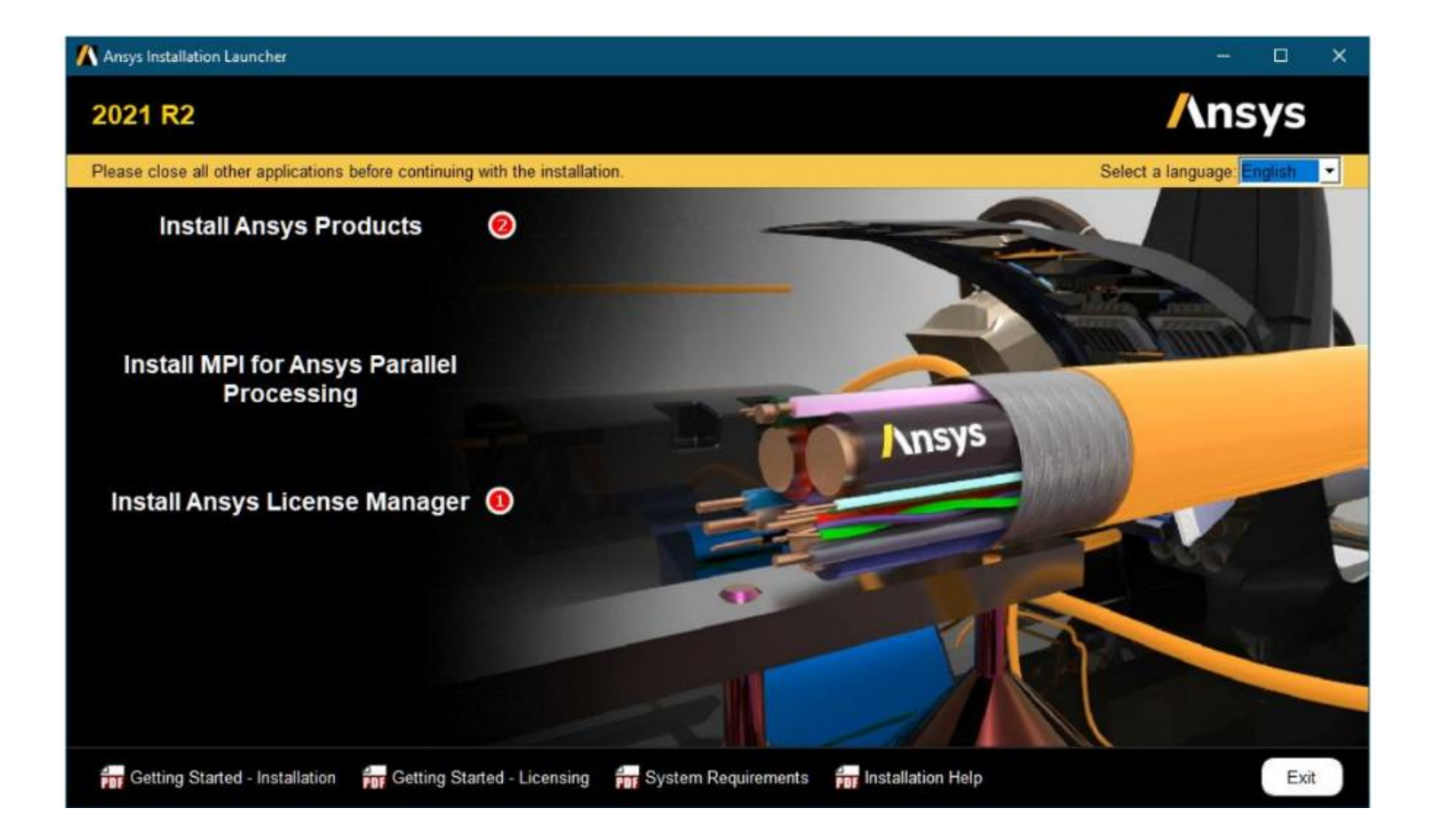

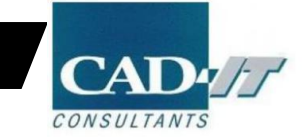

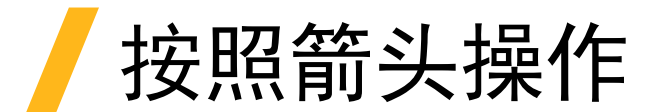

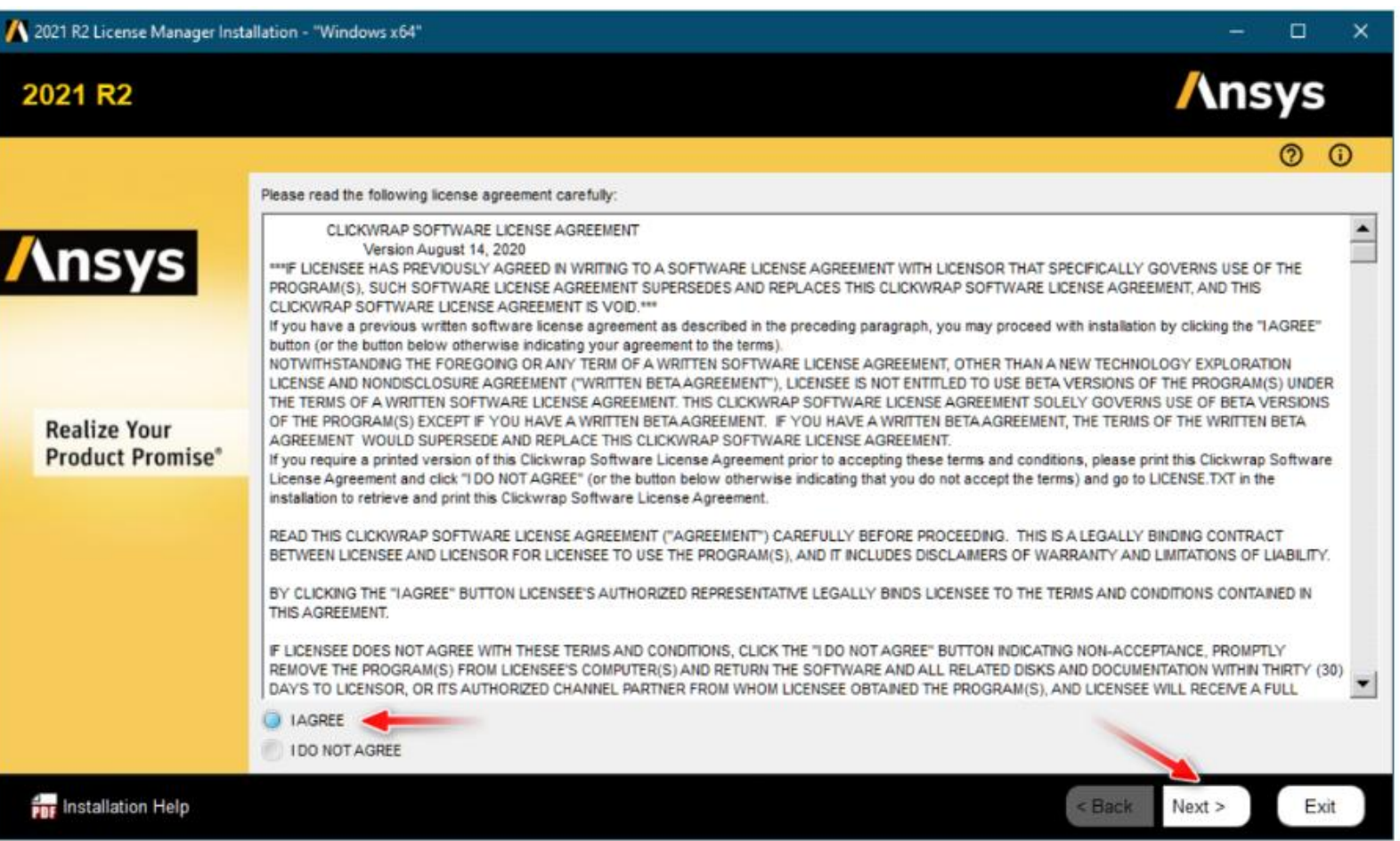

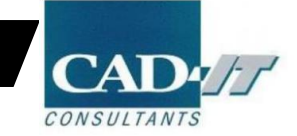

### 指定license manager安装路径

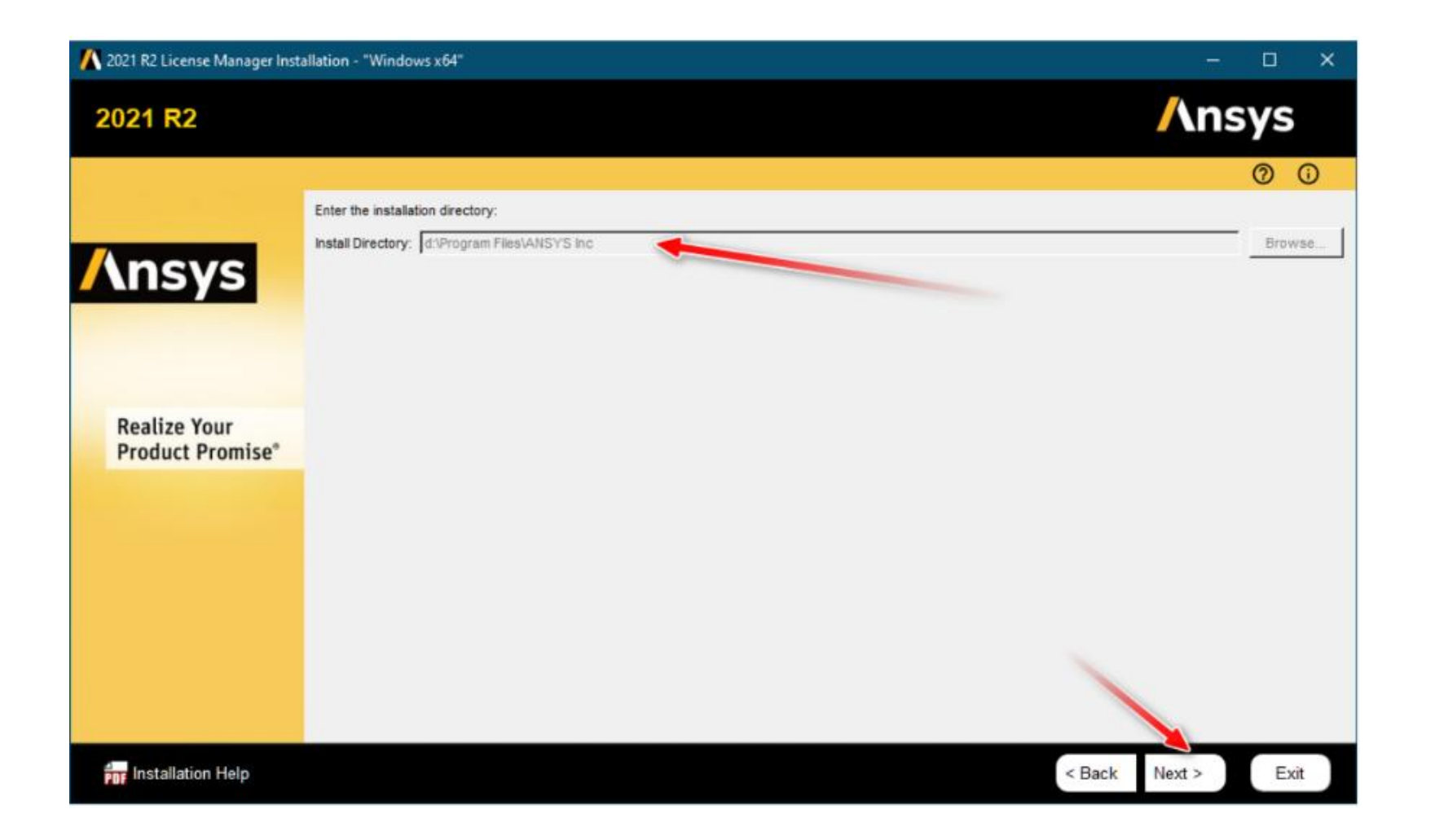

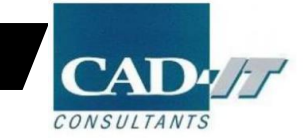

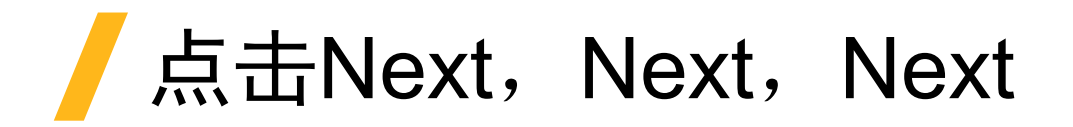

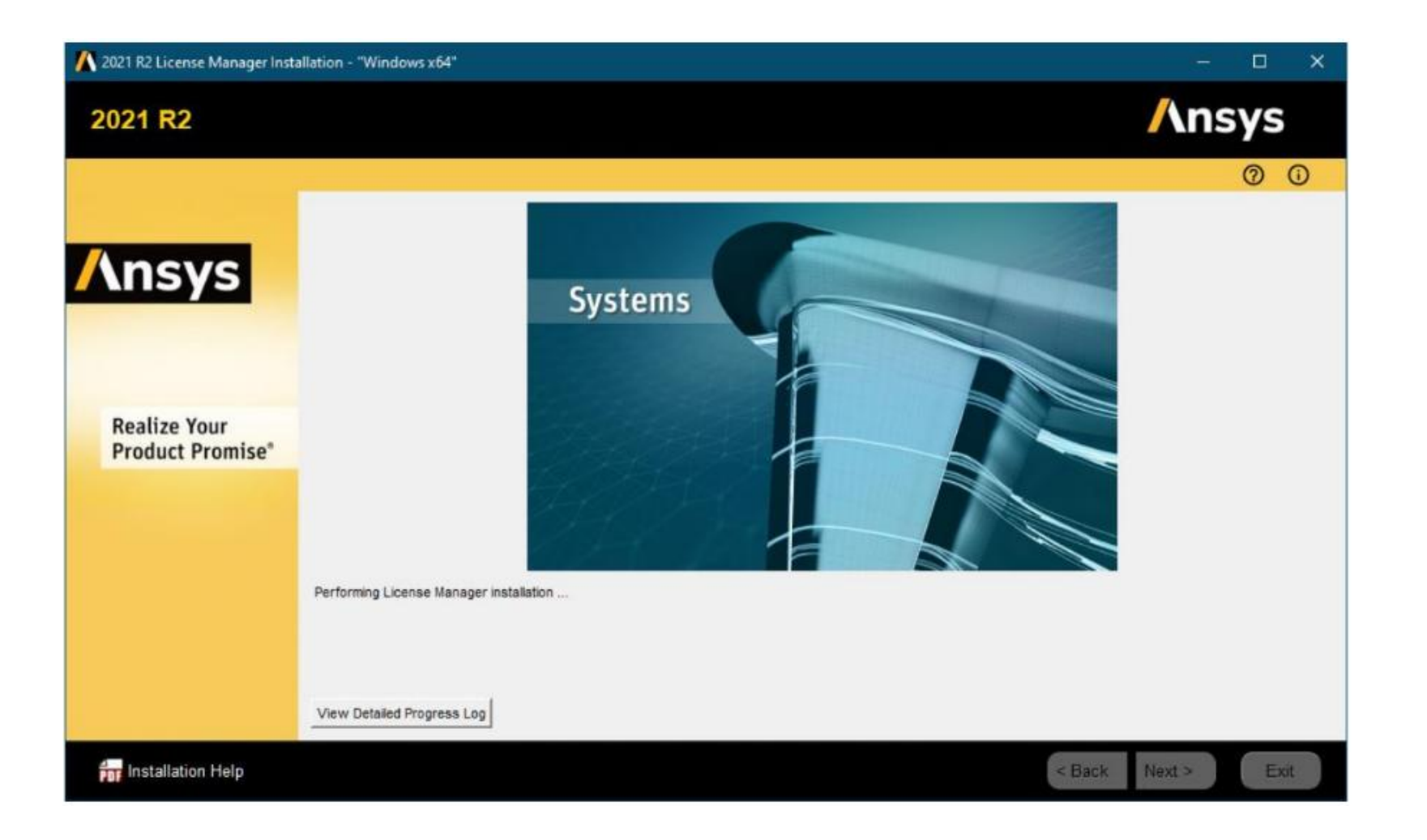

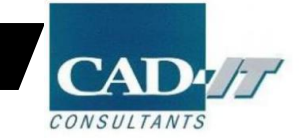

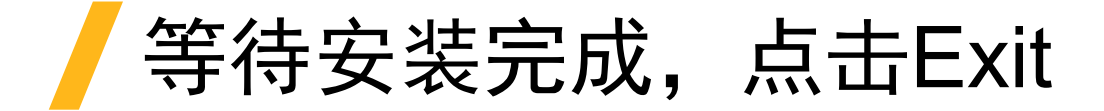

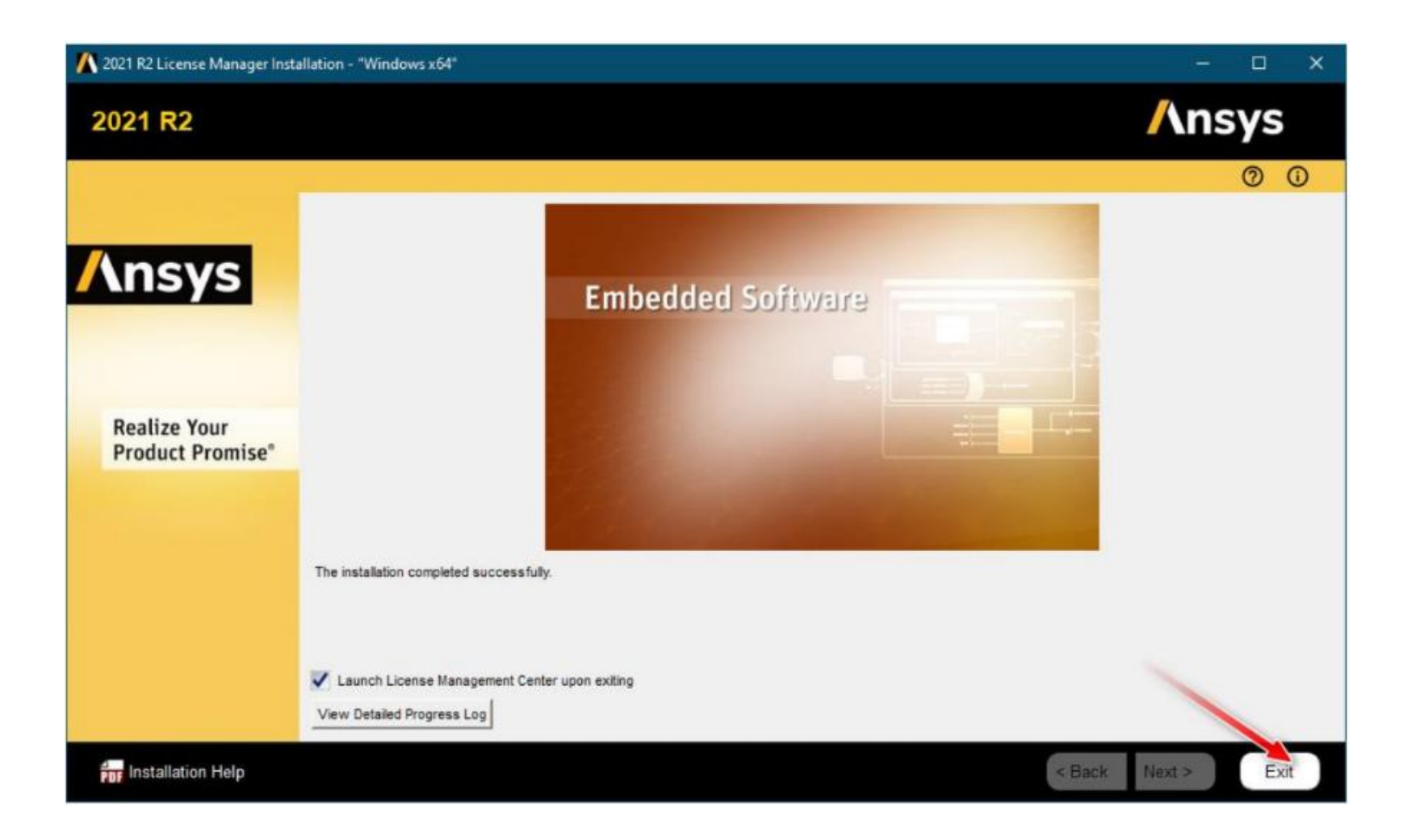

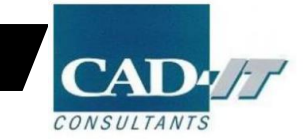

#### 在弹出的网格管理器界面中进行许可的加载

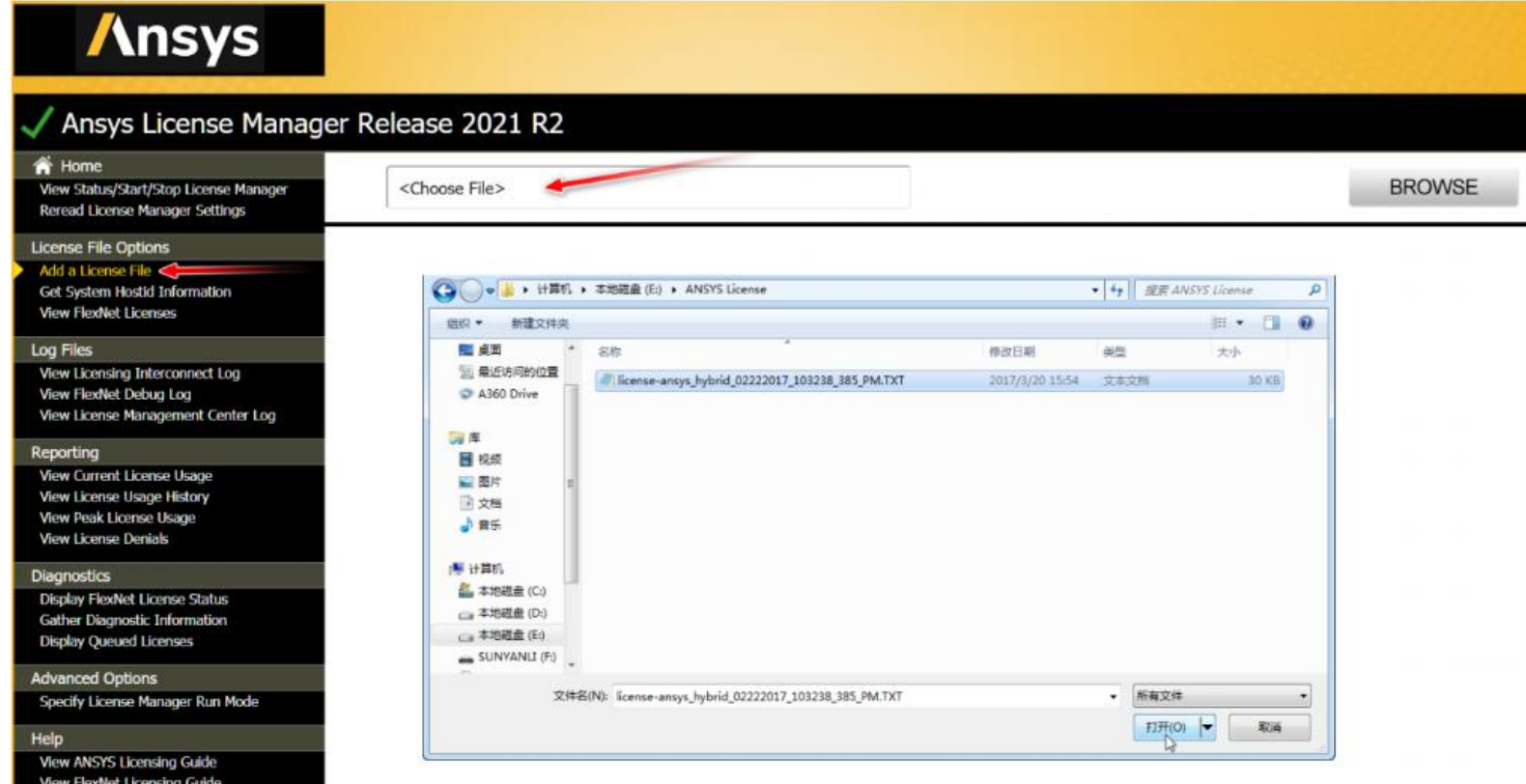

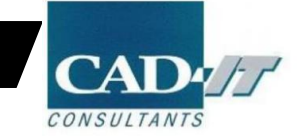

12

#### 检查License管理软件在服务器端是否运行正常

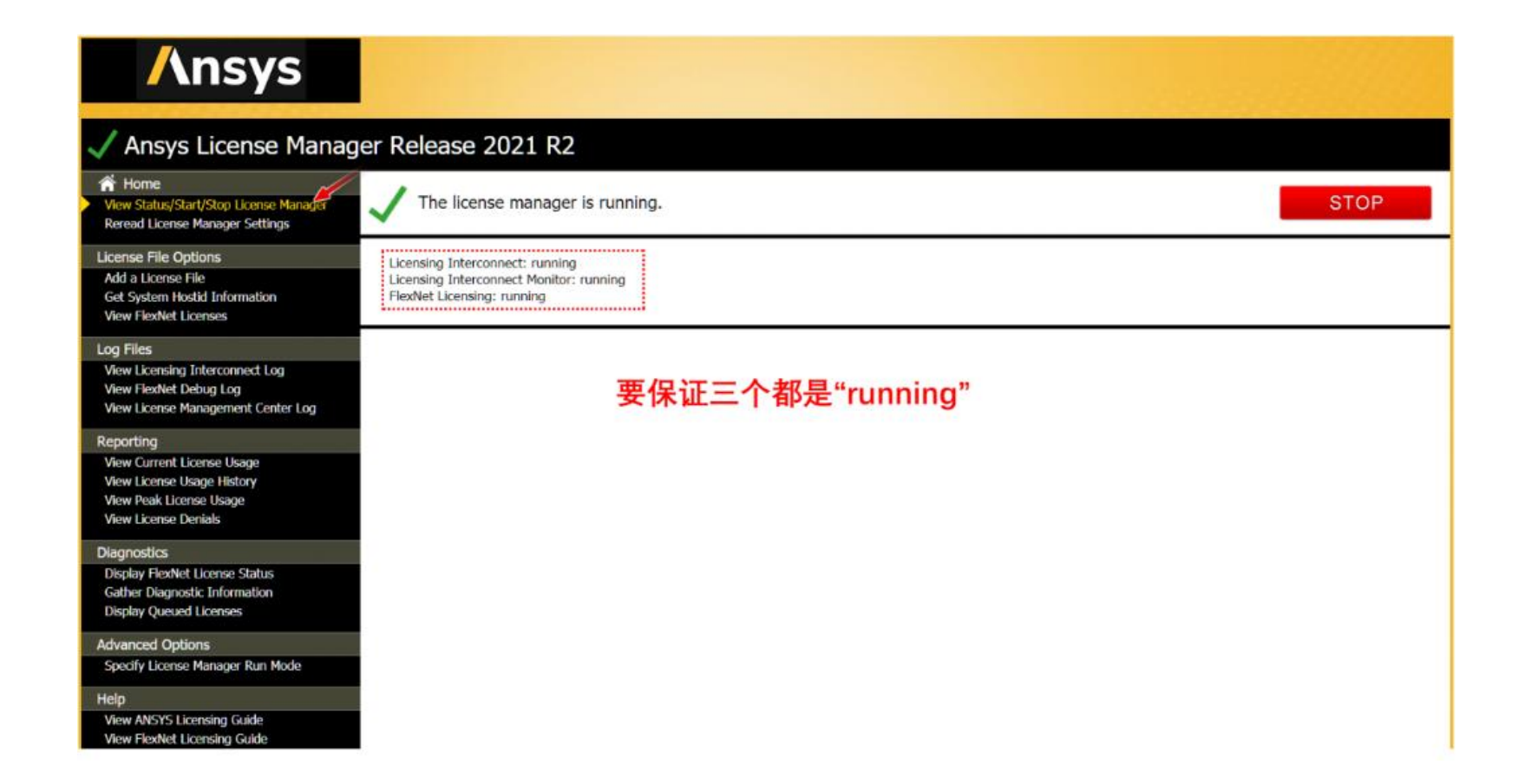

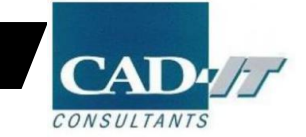

13

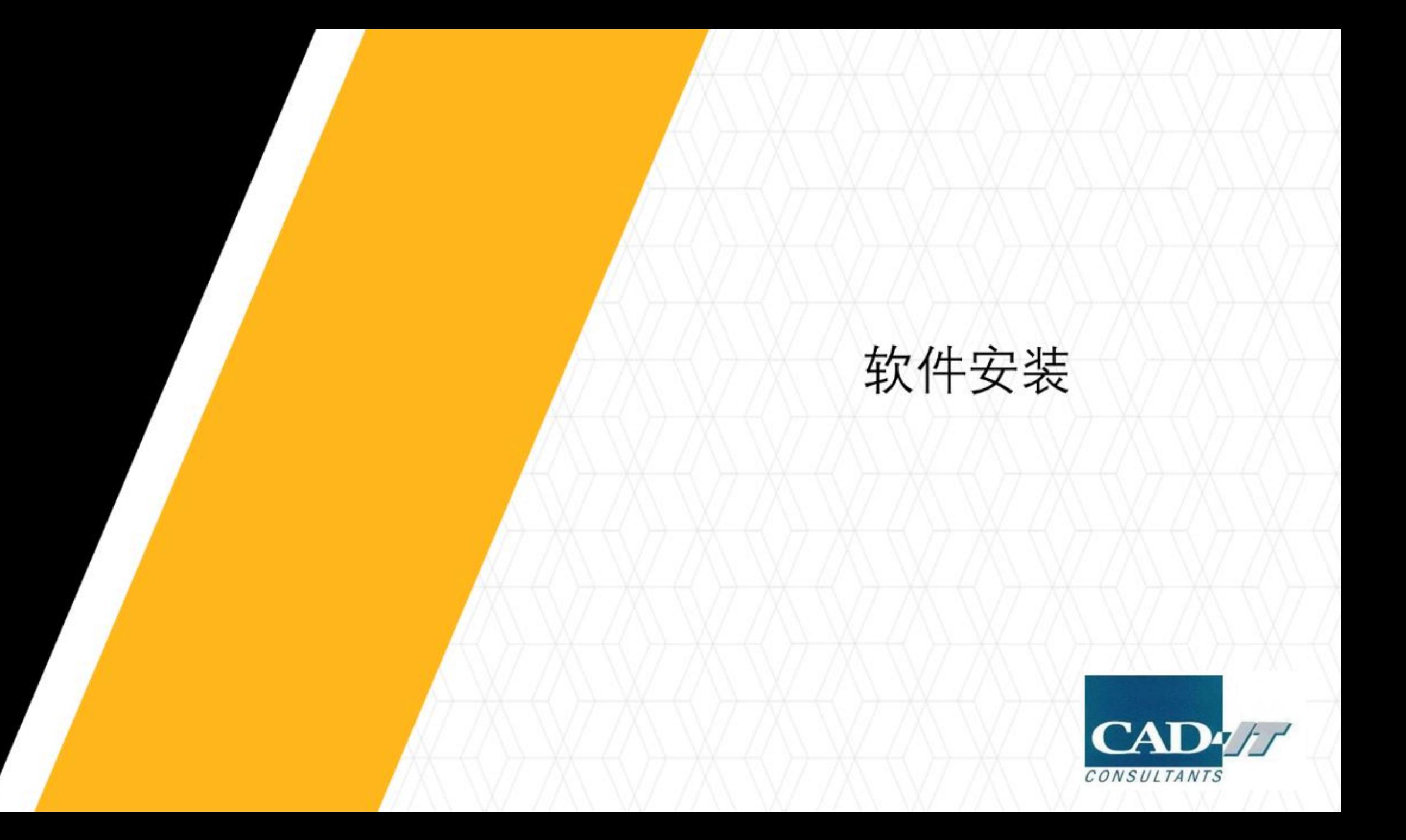

# ■ 点击Install ANSYS Products2

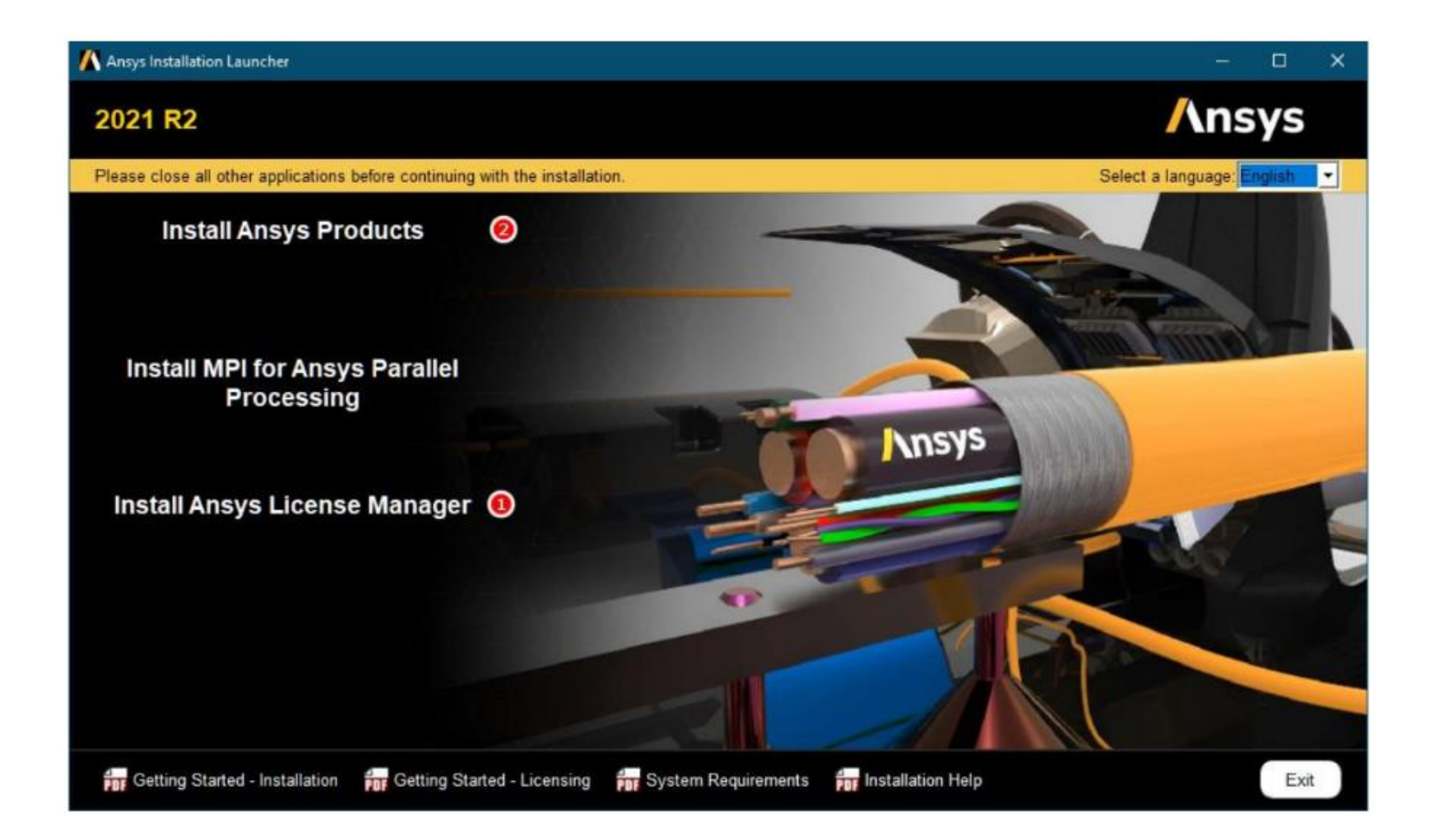

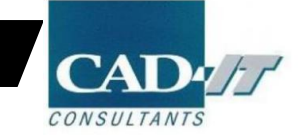

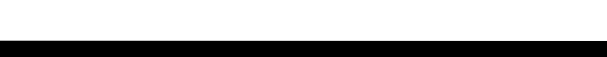

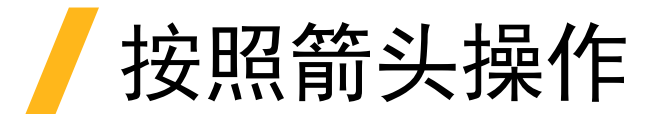

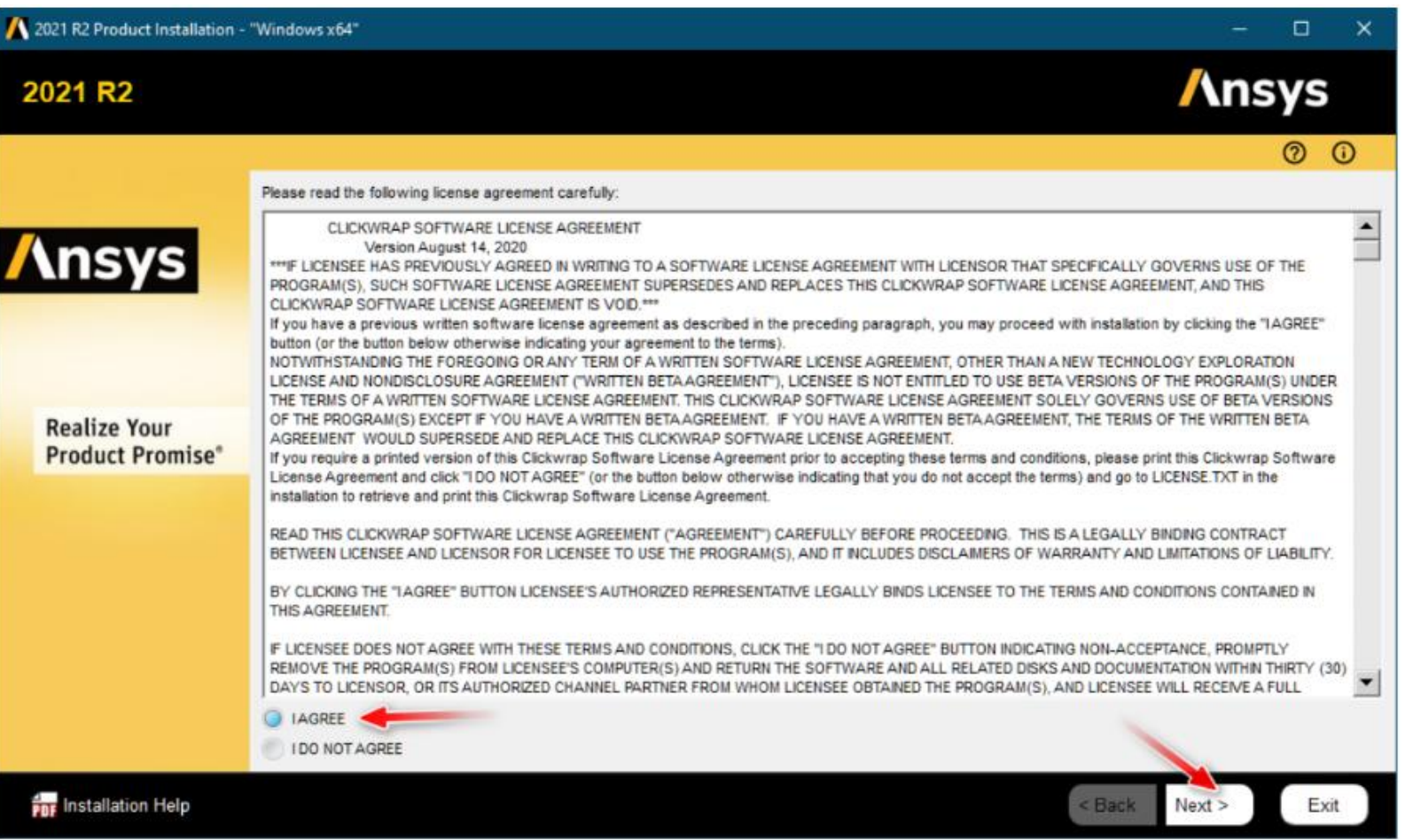

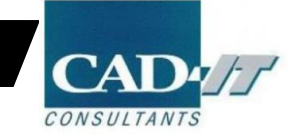

#### 选择文件安装路径

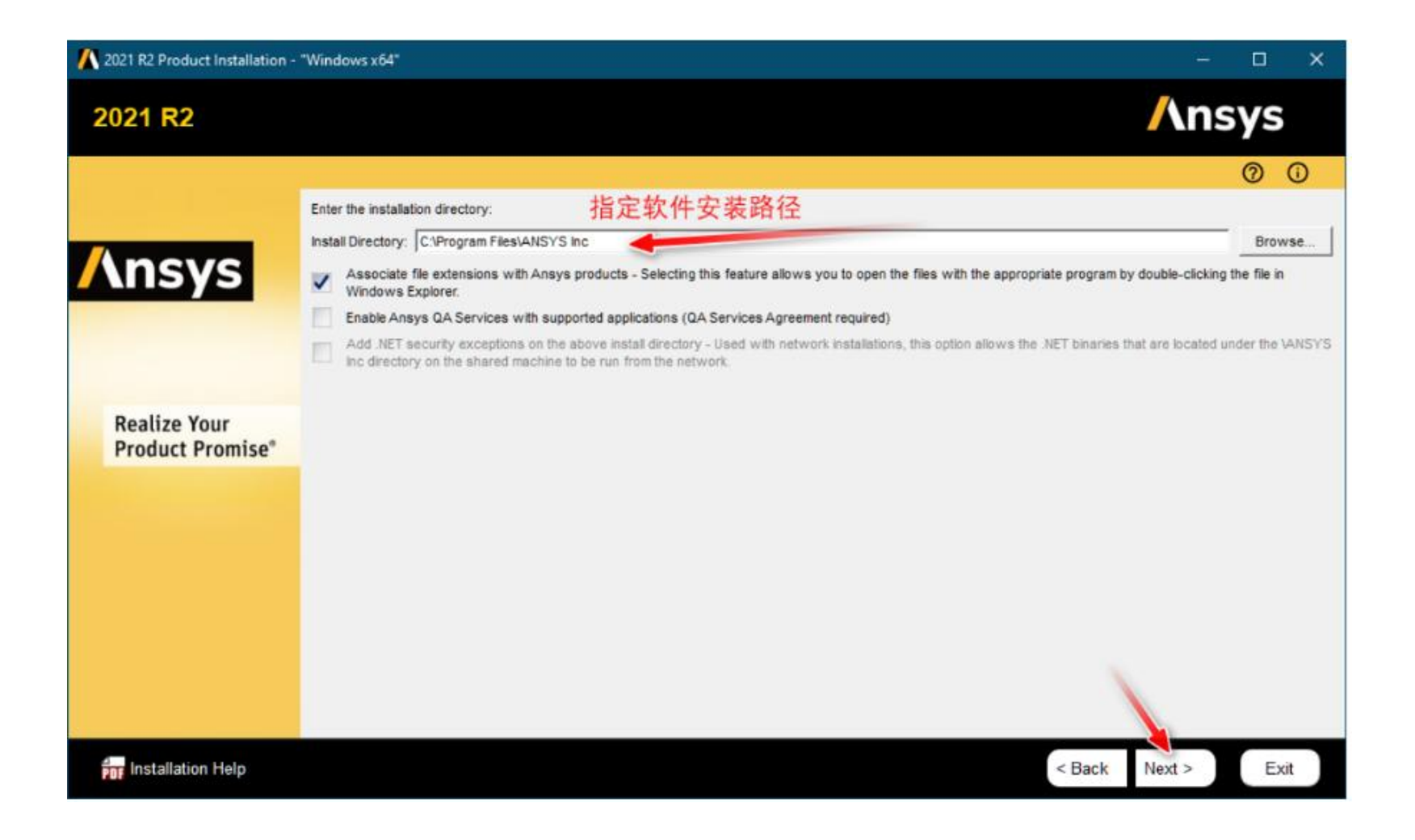

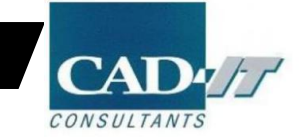

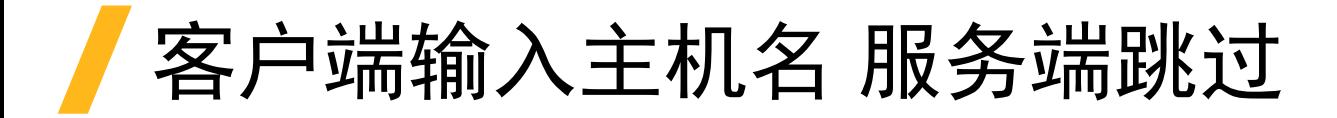

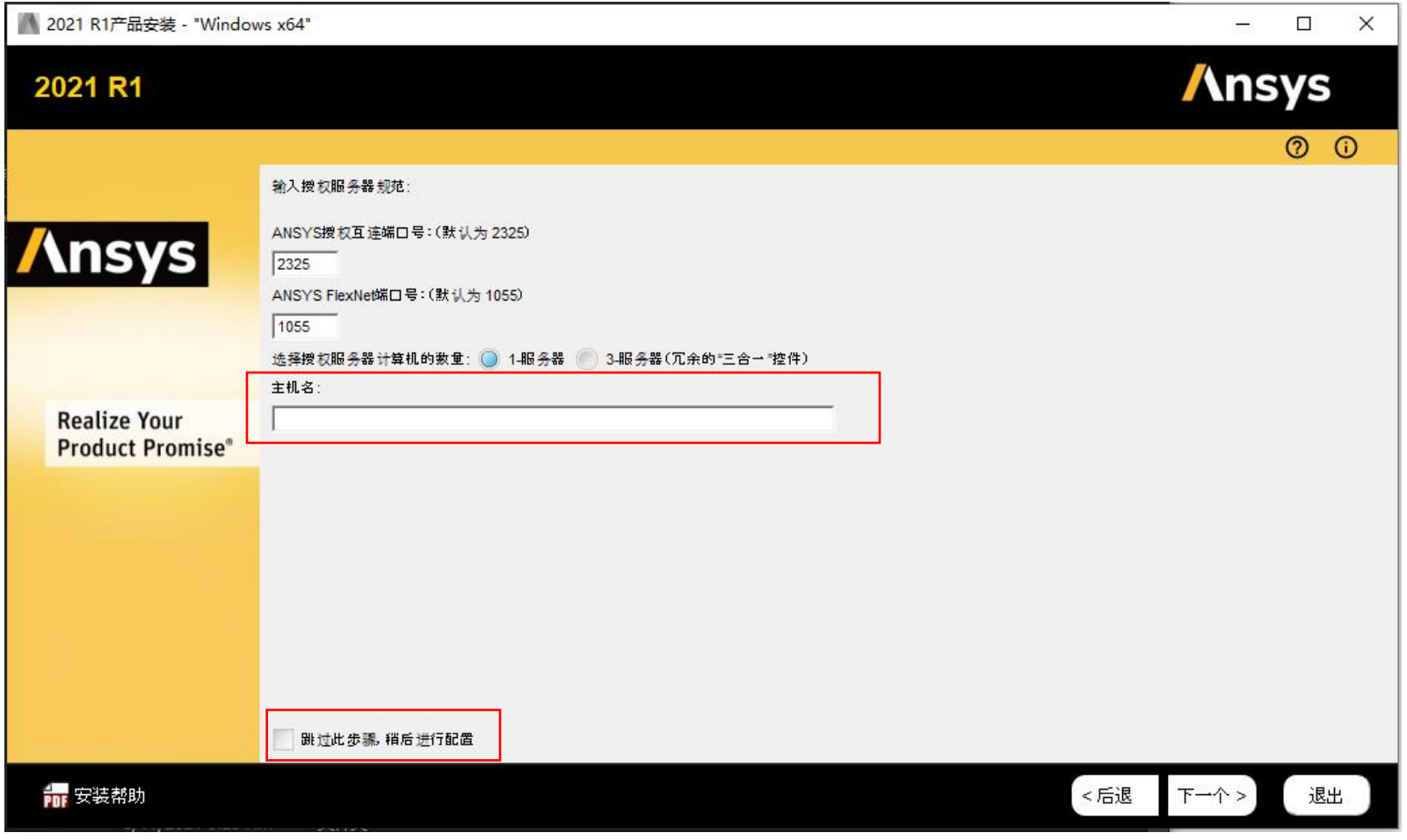

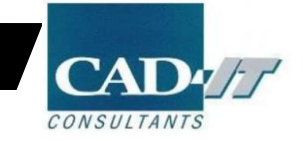

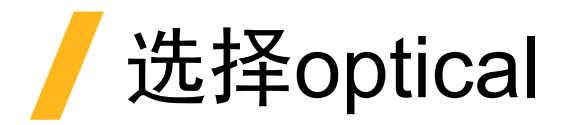

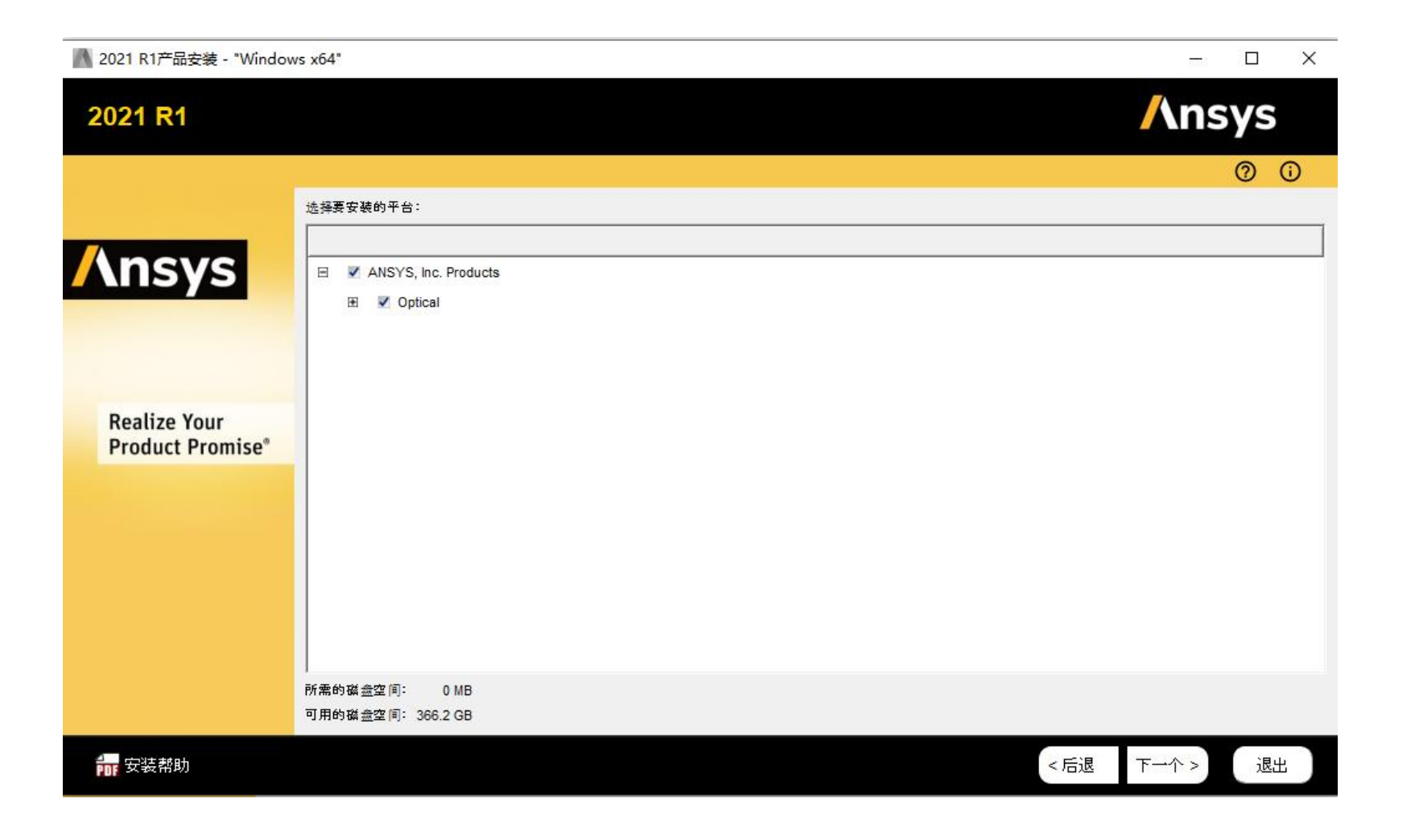

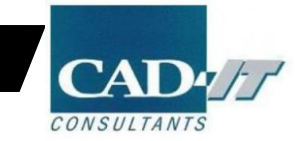

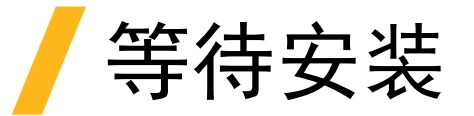

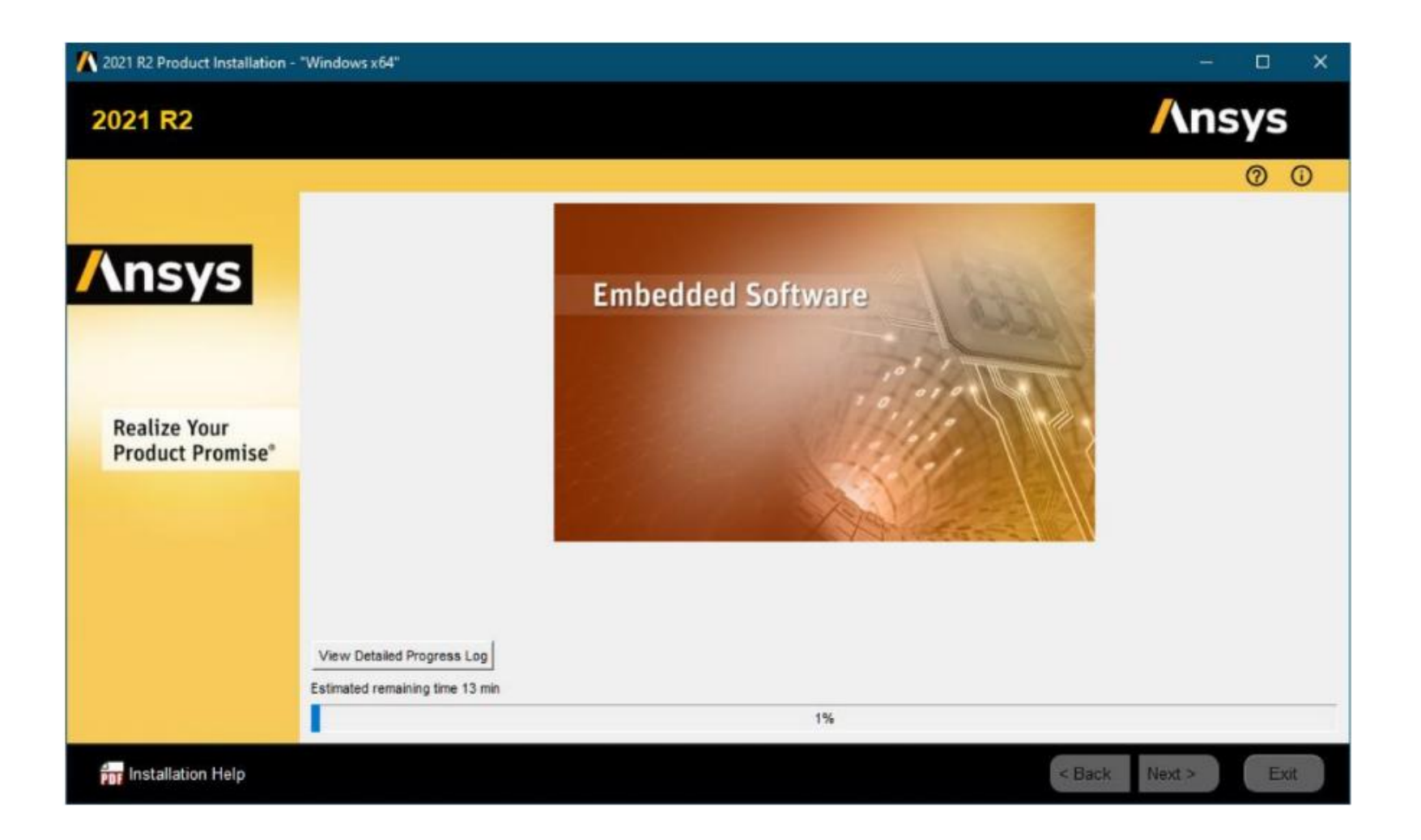

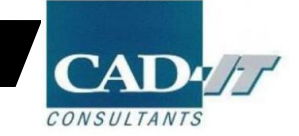

20

# 设置客户端License选项

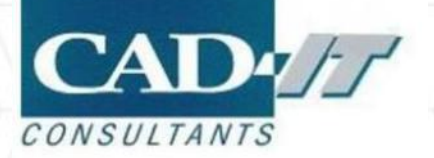

#### 管理员身份打开Ansys Client Licensing Settings 2021R2

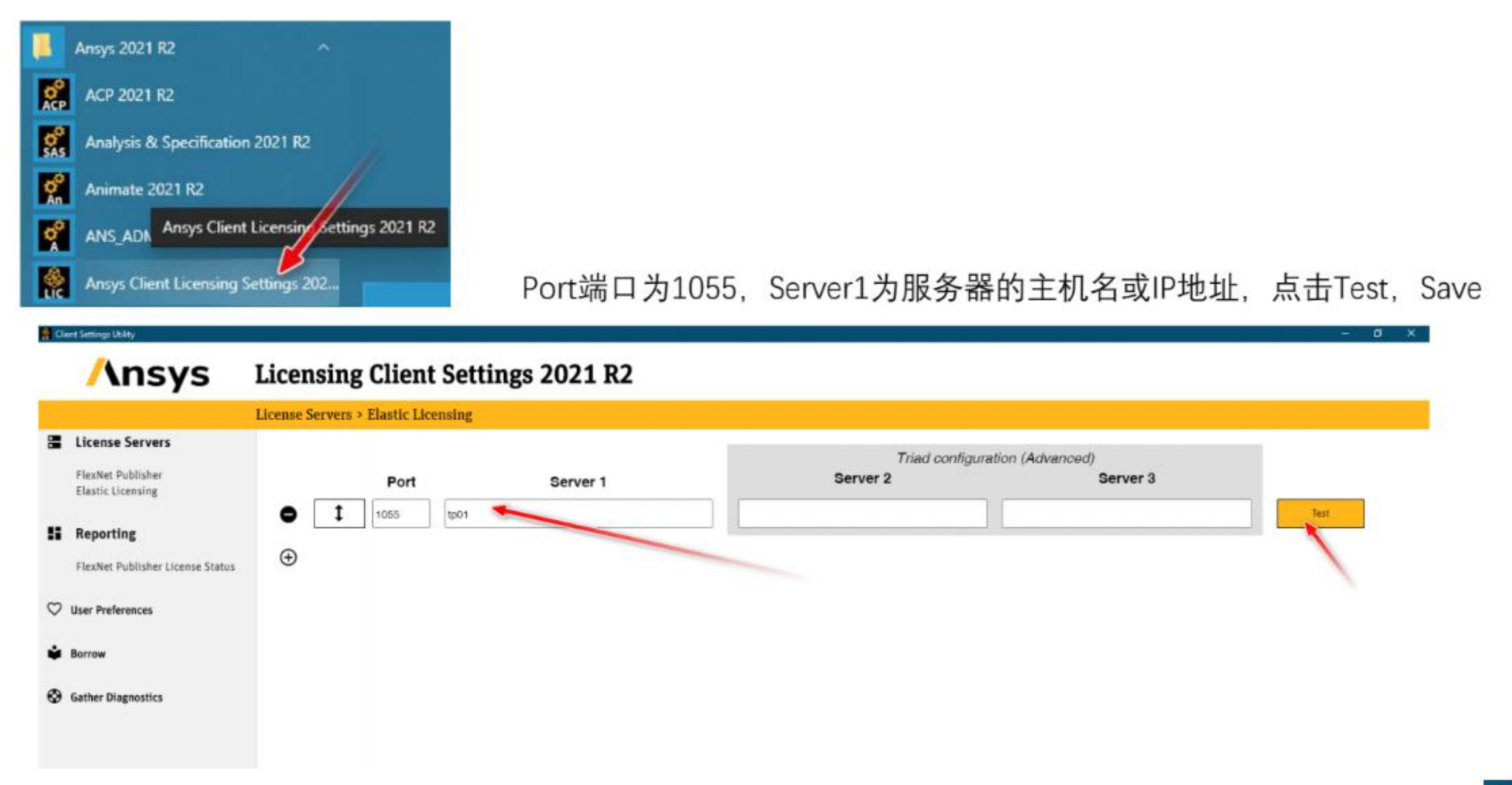

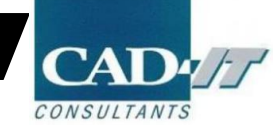

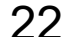

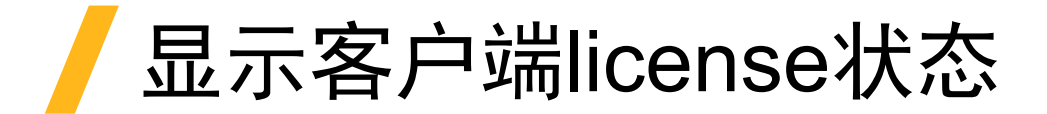

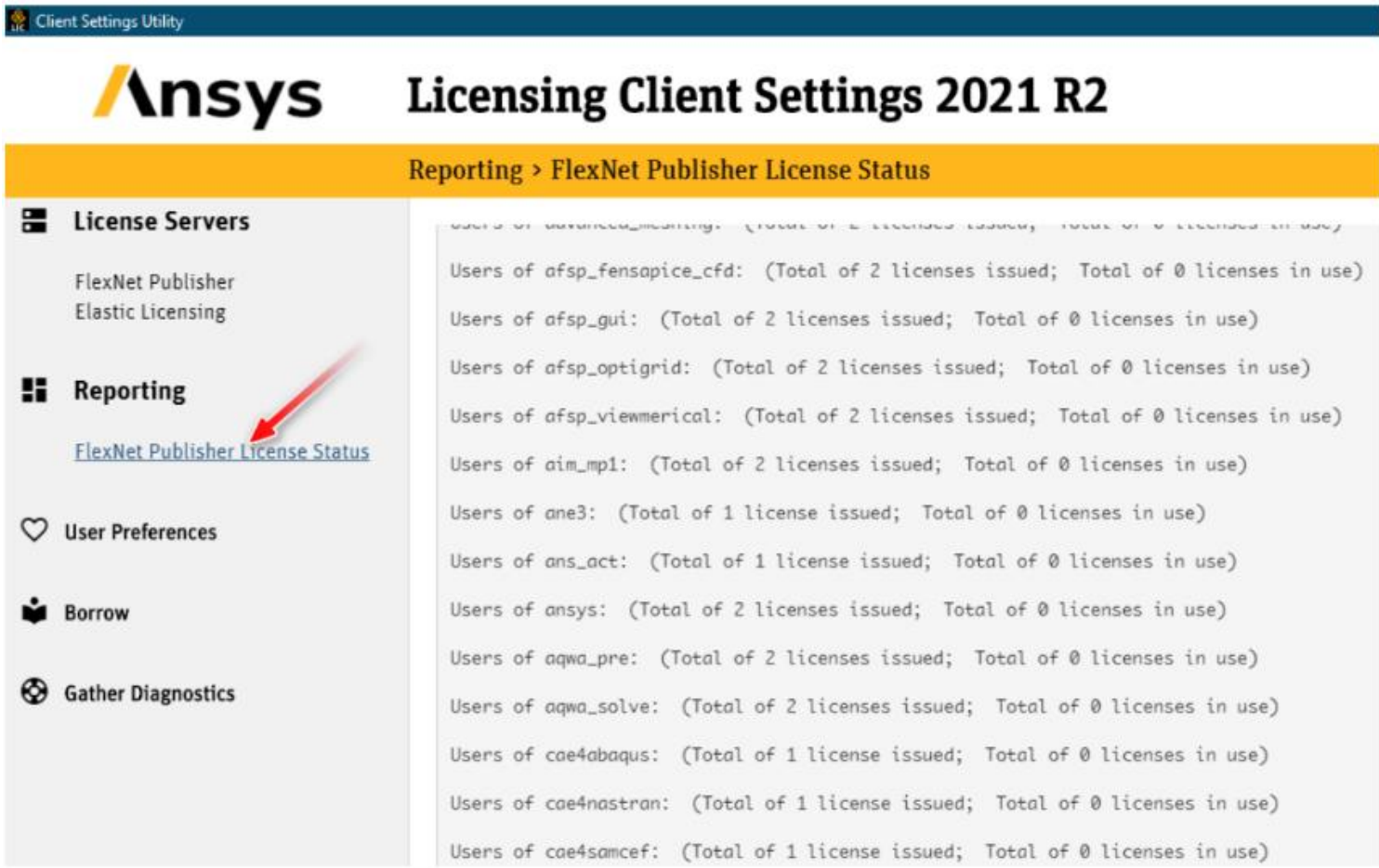

 $\bf{C}$ A CONSULTANTS

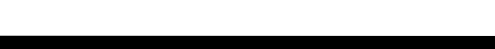

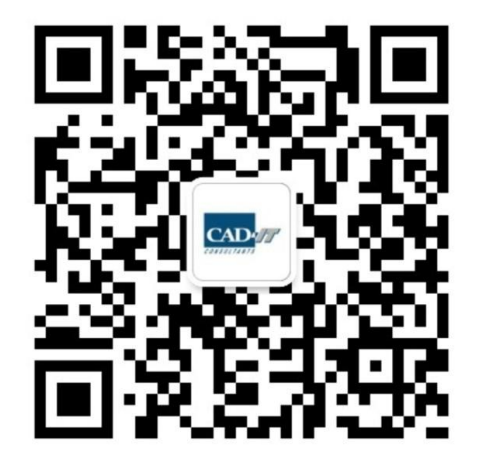

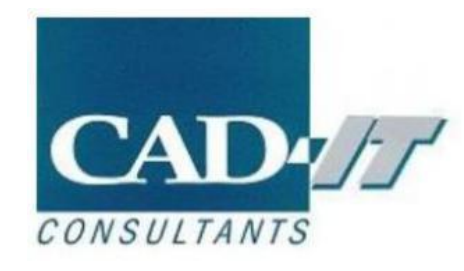

#### **新科益工程仿真中心**

**咨询邮箱 : ansyssupport@cadit.com.cn 公司网址 : http://www.cadit.com.cn**

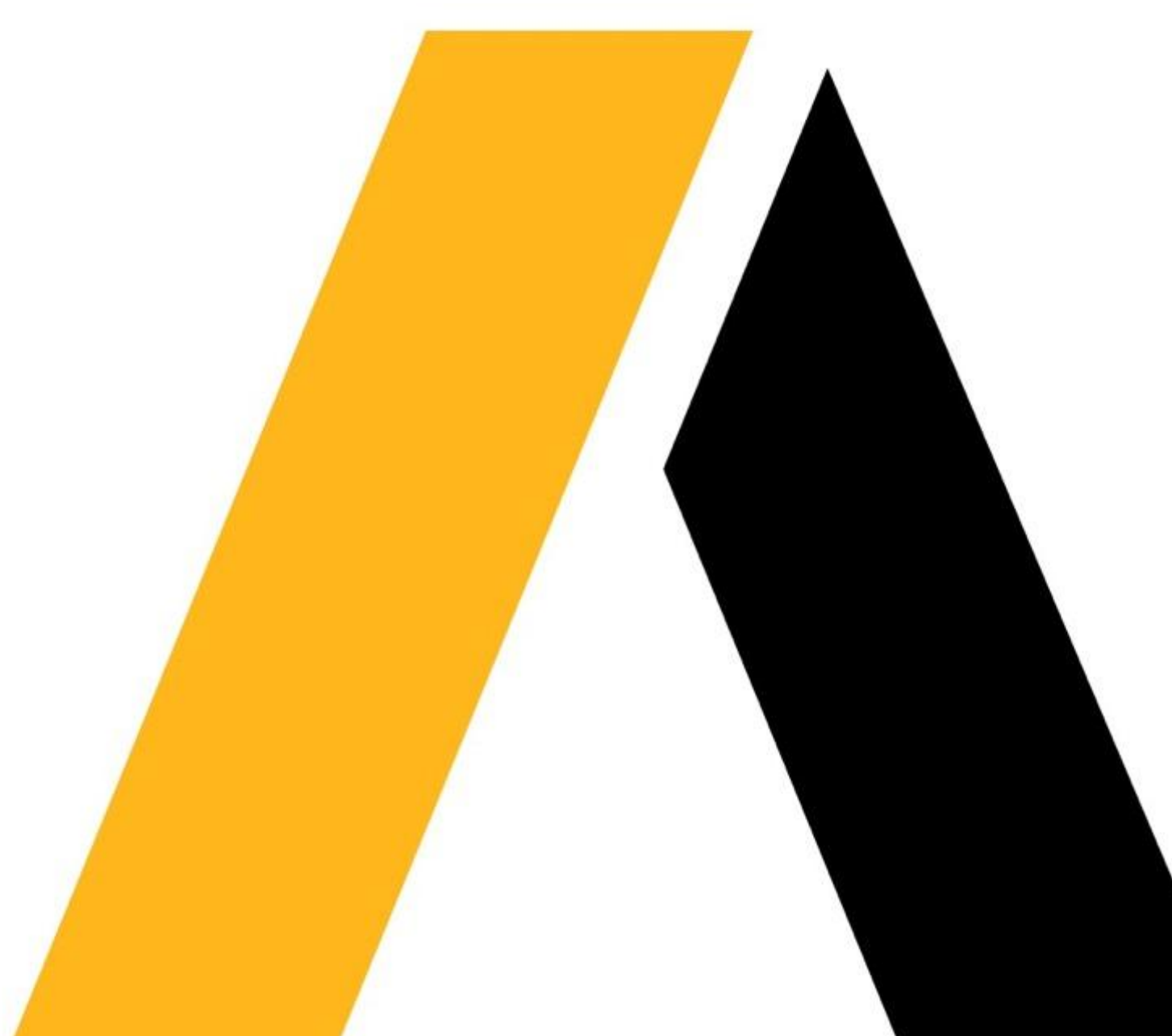